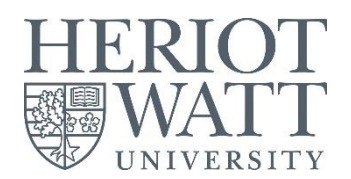

- 1 Go to Discovery at [https://discovery.hw.ac.uk](https://discovery.hw.ac.uk/)
- 2 Sign in via the "Sign in" link in the top right corner. You might get more search results if you sign in, and this also lets you save useful results for later.

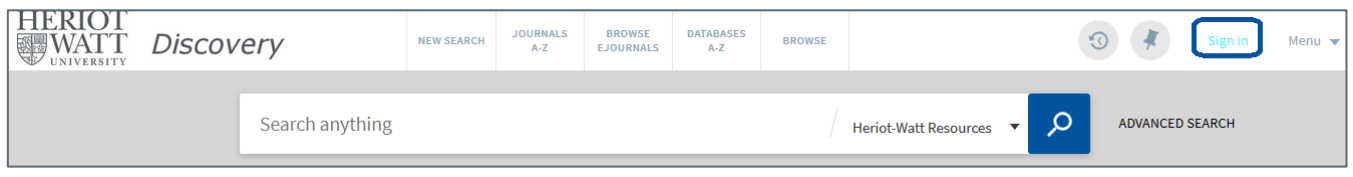

3 Select your campus from the drop down. This will show you the print and electronic resources available to you.

If you are a distance learner or are away from your campus and only want online resources, select "Heriot-Watt Resources", and on the results screen use the "Full Text Online" limiter.

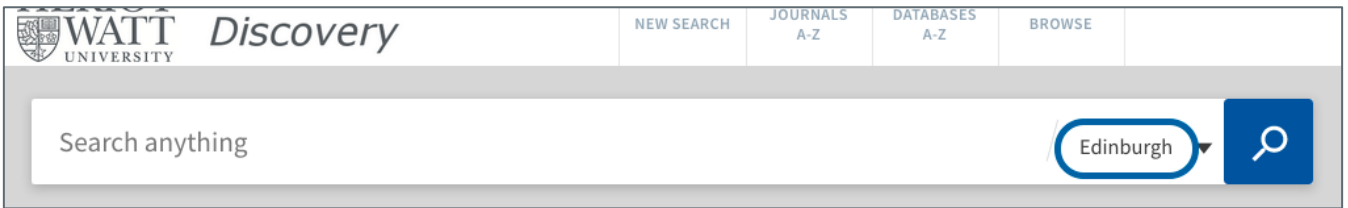

4 Type some keywords to describe your topic, and then click on the magnifying glass (or press enter) to search.

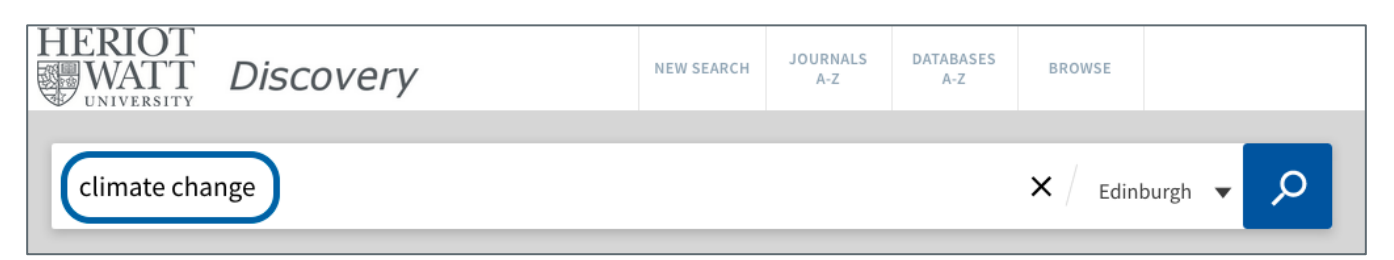

## 5 Review your results.

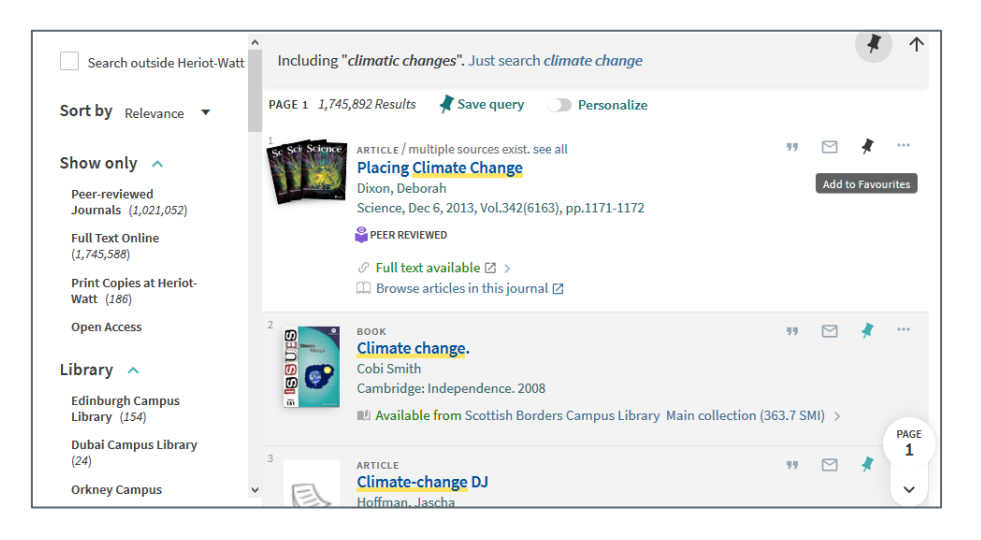

6 Consider using the "Advanced Search" to include some more keywords, and make your results more relevant.

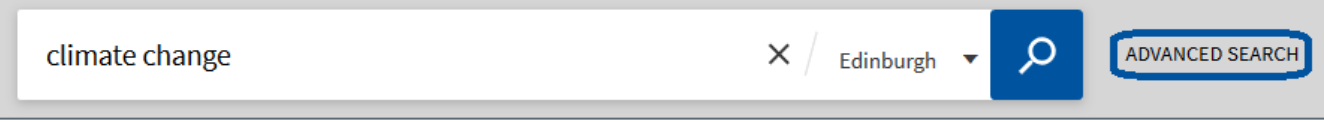

On the advanced search page click on the magnifying glass (or press enter) to search, and then scroll down the screen to see your search results: search results are displayed below the advanced search boxes.

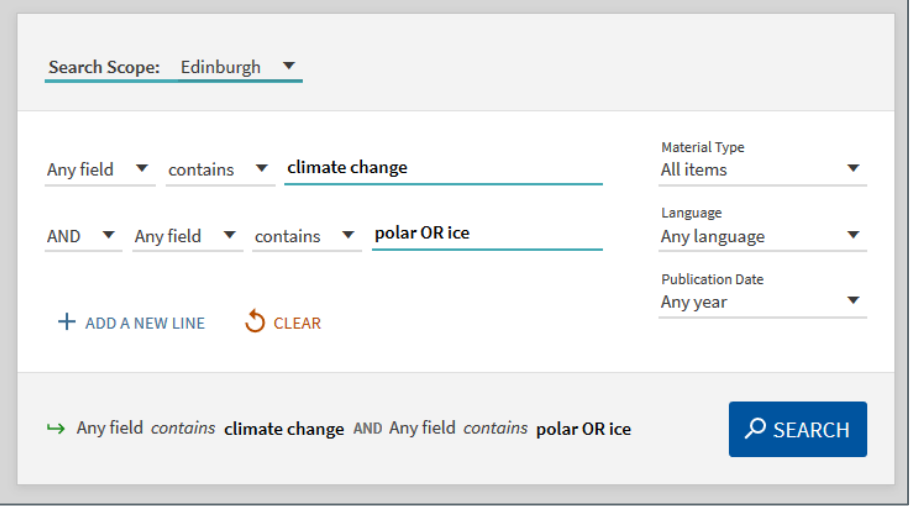

7 Use the limiters at the left of the screen to narrow down your results.

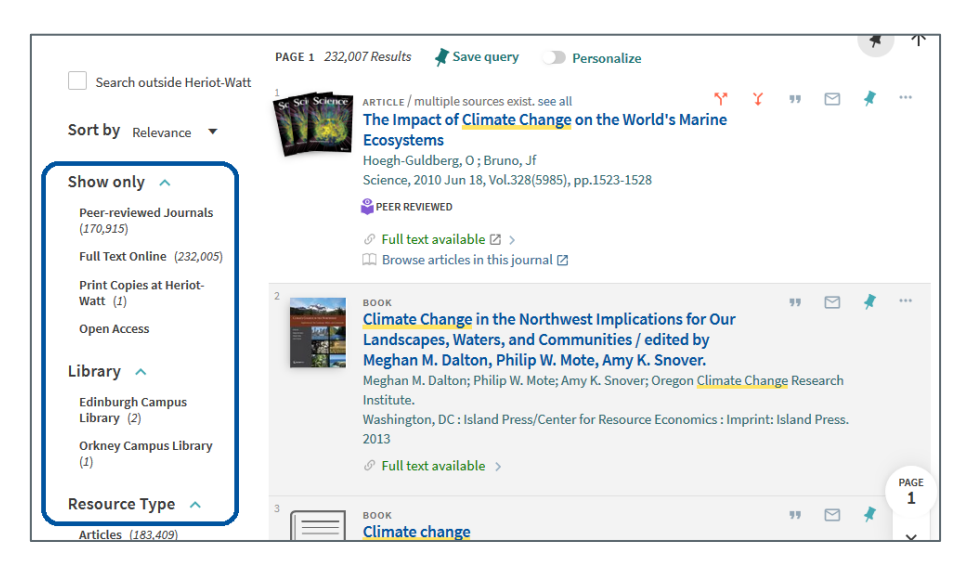

8 Click on the links to explore the items you're are interested in.

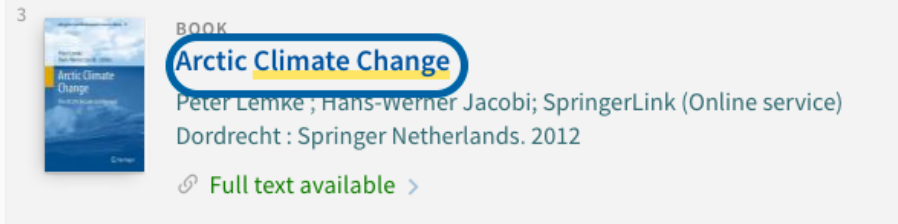

Add items you are interested in to your favourites by clicking on the pin icon.

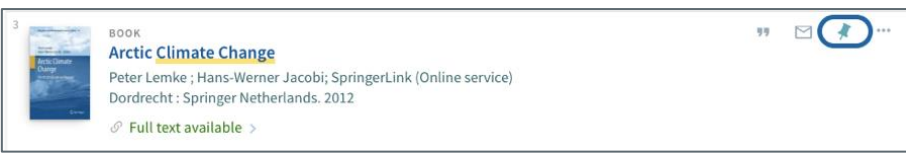

If you are signed in you can come back and view these later – the link to your pinned favourites is at the top right of the screen. You can also export your results to EndNote, print information about your results, or email results to yourself.

9 You can "Search outside Heriot-Watt" to see material not available at Heriot-Watt University. If you are in third year or above you might be able to get these items via [Interlibrary Loan.](https://www.hw.ac.uk/is/library-essentials/ill.htm)

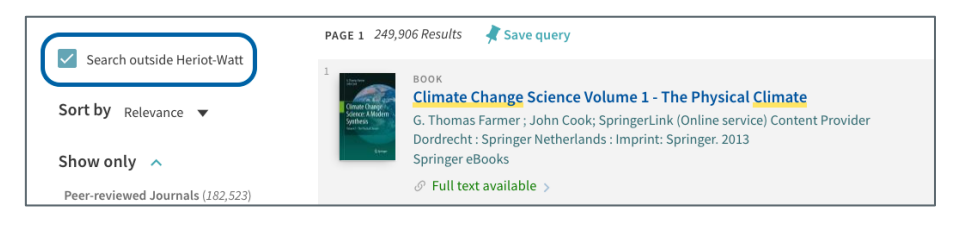

10 You should rerun your search using Ebsco Resources option to find additional material. Ebsco Resources are not included in the main Discovery index. You will need to be signed in to use the Ebsco Resources search.

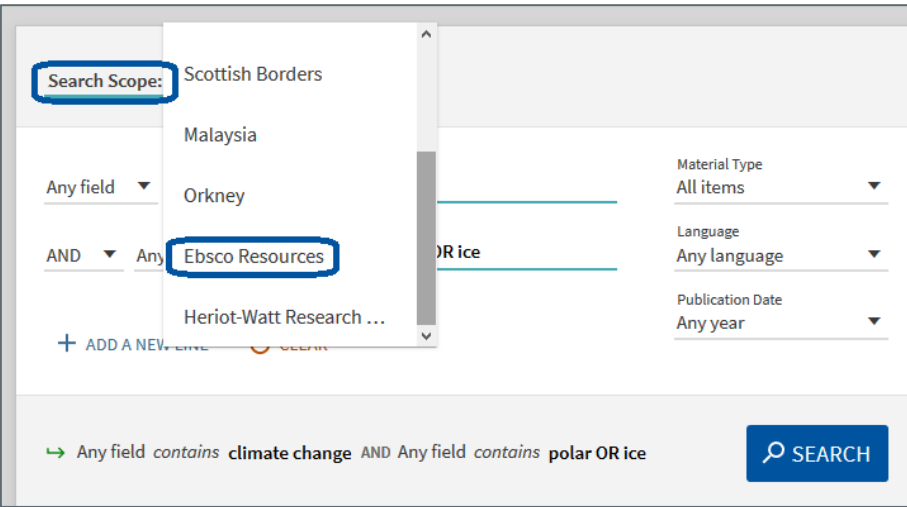

Kirsty Thomson libhelp@hw.ac.uk Last updated: 25 Mar 19